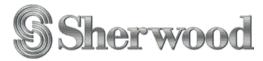

# Guides for USB downloader management program

LAD-500/LAD-500(R) Model for Audio Card (EAM-032)

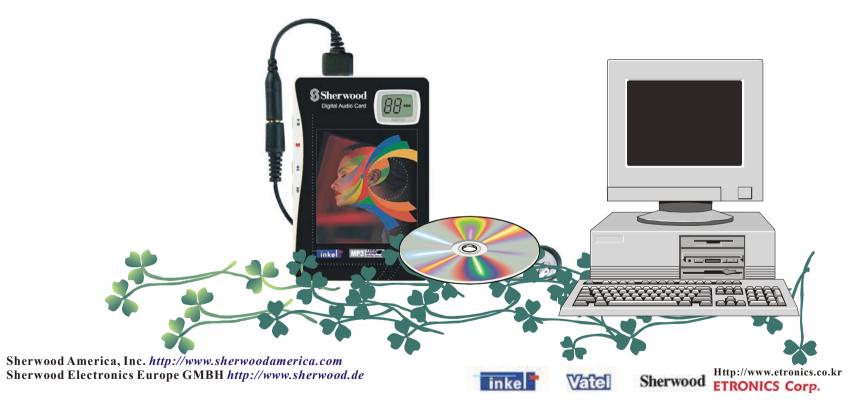

| Index                                |
|--------------------------------------|
| 1. Notice2                           |
| 2. Products2                         |
| 2.1 System requirements ······2      |
| 2.2 Identifying the parts ······3    |
| 3. S/W installation ······4          |
| 3.1 Installing the USB driver ·····4 |
| 3.2 Installing the USB downloader    |
| management program ······4           |
| 4. Using the USB downloader          |
| management program ····· 5           |
| 4.1 Main window·····5                |
| 4.2 File download window ······6     |
| 4.2.1 Toolbar                        |
| 4.2.2 Details about toolbar          |
| 4.2.3 Popup menu                     |
| 4.3 Error messages and recovery10    |
| 5. Troubleshooting ······10          |
| 6. Specification ······11            |
| 7. FAQ11                             |
| 8. Help12                            |

#### 1. Notice

#### Warning

- ·To reduce the fire or electric shock hazard, never expose this product in the rain or humidity.
- ·Unauthorized distribution of MP3 music files is against the copyright act. The Software in the offered installation CD-ROM can be used in private purpose.

#### Precaution on copyright

·No part of this document may be reproduced, transmitted, transcribed, stored in a retrieval system, or translated into any language or computer language, in any form or by any means without prior written permission. This manual and the information contained herein are protected by copyright.

## Copyright(c) 2001–2002 Etronics Corp. All rights reserved.

·Check the copyright act related to recording music from a disc, radio or tape, according to the country that you using the unit in.

# Limited warranty

We the Etronics Corp. do not hold ourselves responsible for the loss or damages that can be taken place while downloading music files.

# Limits for downloaded music file(s)

The downloaded music file(s) on the audio card cannot be uploaded again in user's computer.

#### 2. Products

### 2.1 System requirements

When using the USB downloader management program, the following hardware and software requirements are needed.

# A. Hardware requirements

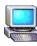

Intel Pentium 233MMX or higher

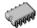

64MB RAM or higher

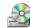

CD-ROM driver

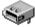

An usable USB port

# B. Software requirements

- Microsoft Windows 98 / Me / 2000 / XP

The USB downloader management program can be operated in the computer that has pre-installed operating system

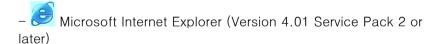

Macintosh and Linux system cannot be supported.
Notice: sound skipping can be happened according to the computer and the application program operating in.

# 2.2 Identifying the Parts

#### 2.2.1 Audio card

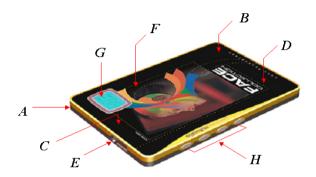

- A. The exterior is designed as the slimmest thickness(5 mm) in existence.
- B. The unit has maximum 256 Mbyte memory according to the product class. We offer powerful copyright protect function named COF™ (Content Oriented File format) by using unique technology.
- C. By adopting 20 bit DAC, You can enjoy the best sound quality(S/N 90 dB, THD-D 0.07 %) through 6.5 mW/CH power output. MPEG Layer III can be decoded from 8 Kbps to 320 Kbps.
- **D**. By adopting the newest Li-Polymer battery, you can use this unit for about 6 hours in the maximum power output.
- **E**. By adopting the newest eSPI(extended Serial Peripheral Interface) technology, we can offer the most flexible user and unit

interface as well as easy download from external device in the speed of 0.8 Mbps. Charging and outputting of sound are available through a specially designed 9 PIN connector.

**F.** We adopted the smart card concept for the built-in Certification E2PROM (CE-E2PROM), that can offer user information and various personal services through the internet.

**G**. We arrange the display briefly, so it shows necessary contents for users.

**H**. We simplify the complex functions by integrating functions onto 4 keys.

#### 2.2.2. USB downloader

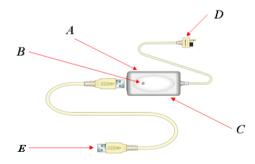

A. This is equipment that converts data to download from user's PC to audio card. The file can be saved in the speed of maximum 0.8 Mbps.

**B.** Through the PC's USB power source, the built-in Li-Polymer battery of audio card can be charged, and about 1.5 hour after, it can be full-charged.

- **C.** This is remote control signal acceptor that can accept the signal of home-equipment remote control and operate the user's PC.
- **D**. It is possible to download music file(s), control and charge by connecting 9 PIN connector to the audio card.
- **E**. This is the USB connector. It is possible to download music file(s) and charge by connecting this connector to the PC's USB port.

#### 3. S/W installation

# 3.1. Installing the USB driver

Connect the part E of USB downloader(in the picture of 2.2.1) to the PC's USB port. USB driver is automatically installed by the function of USB hot-plugin.

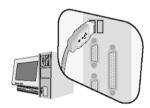

# For Windows 98

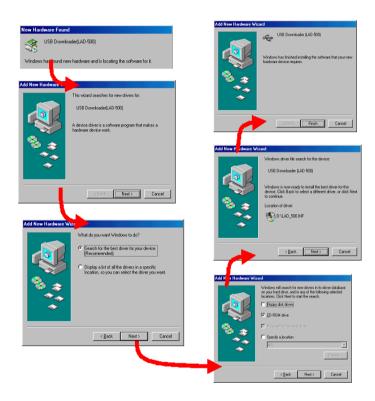

#### For Windows 2000

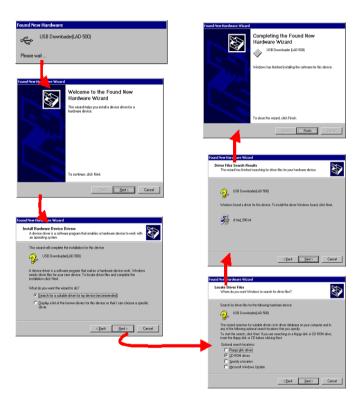

If the above two operating system ask appropriate drivers, select [Search for the best driver for your device ( Recommended ) ].

Insert the installation CD in user's PC and click 'Next', select [CD-ROM drive] and click 'Next', make sure the driver's location and click 'Next'.

- installation starts automatically.

#### For Windows XP

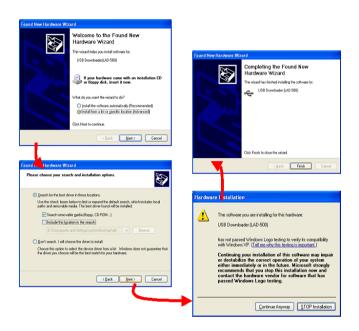

If windows XP asks the appropriate drivers, select [Install from a list or specific location (Advanced)], insert installation CD in user's PC, and click 'NEXT'. Select [Search removable media (floppy,CD-ROM)] and Click 'Next' – installation starts automatically. Sometimes warning window can be displayed like above 3<sup>rd</sup> process, but this software has no problem to the operating system. So click 'NEXT'.

When the driver files are saved aprt in the user's PC, select the [Specify a location] and click 'NEXT'.

#### Check the installation of USB driver

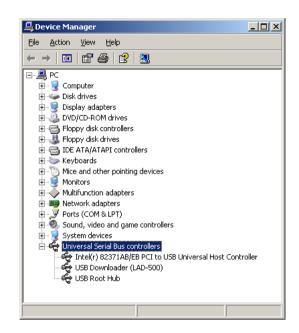

If USB driver is installed successfully, "USB Downloader(LAD-500)" is shown in [Device Manager] as the picture above.

To check the USB driver;

➤ Windows 98/ME:

Start → Control Panel → System → Device Manager

► Windows 2000 (Professional):

 $Start {\rightarrow}\ Control\ Panel\ {\rightarrow}\ System\ {\rightarrow}\ Hardware\ {\rightarrow}\ Device\ Manager$ 

► Windows XP (Professional):

Start  $\rightarrow$  Control Panel  $\rightarrow$  Performance and Maintenance  $\rightarrow$  System  $\rightarrow$  Hardware  $\rightarrow$  Device Manager

#### 3.2. Installing the USB downloader management program

Open the file 'Welcome.exe' in the installation CD. Then the USB downloader management program and PcIr program setup window is displayed. (See appendix manual)

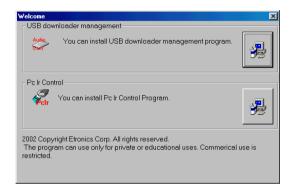

Click the USB downloader management program setup button, and installation starts as shown below. After finishing installation automatically, shortcuts are created in the windows start menu and desktop.

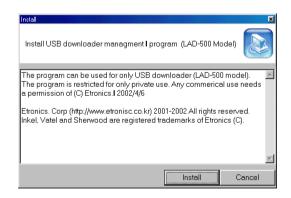

#### 4. Using the USB downloader management program

#### 4.1. Main window

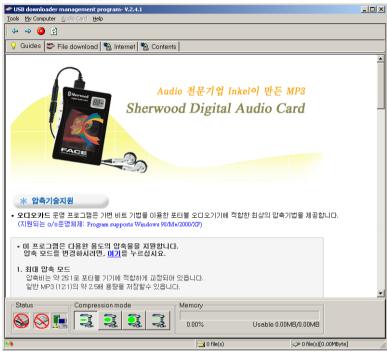

- **A.** Guides: Guides about the USB downloader management program.
- **B.** File Download: compress with VBR and download the selected file(s) in My computer window to the audio card.
- C. Internet: connect to the service area supported by Etronics Corp.
- **D. Contents**: Internet contents information window. All the contents are serviced by Etronics Corp.

#### 4.2. File download window

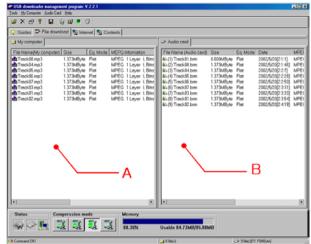

\*File download window is divided by 'My computer' (A) and 'Audio card' (B) window. 'My computer' is the window that shows the music file(s) will be downloaded on the audio card, and 'Audio card' that shows the music file(s) downloaded in the user' s audio card.

#### 4.2.1. Toolbar

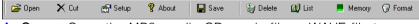

- A. Open: Open the MP3, audio CD music file or WAVE file to download on audio card.
- B. Cut: Delete the selected file list(s) in the My computer window
- C. Setup : Select compression method manually to download music file(s)...
- D. About : This shows the information about USB downloader management program

- **E**. Save: Download the selected music file(s) in My computer window on the audio card.
- F. Delete: Delete the music file(s) on audio card.
- G. List: View the music list(s) on audio card
- H. Memory: This shows the memory capacity left over.
- I. Format: Format the audio card.

#### 4.2.2. Details about toolbar

# A. Open file(s)

Click in the toolbar and select file(s) you want in the selecting window, or drag it(them) on the window located below. Then click the 'Open' button. You can also select plural files by using Shift key. (press Shift + click the files you want)

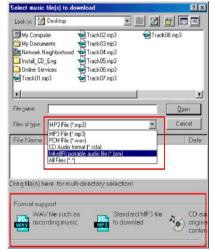

There are 3 types of music file format that can be downloaded on the audio card.; WAVE(.wav), MP3(.mp3), music CD(.cda) and Inke® portable audio file format (.brm).

 $\cdot$  To arrange the music file list that will be downloaded, drag and drop the files in order you want.

#### B. Delete selected file list

- · As shown above, select the music file(s) you want to delete in My computer window and then 1) Click in the toolbar, 2) or right-click and select "Delete selected file list" in the popup menu, 3) or press 'Del(ete)' key on the keyboard.
- · To delete all the music files, select the 'Delete all lists' in the popup menu of the picture above or select all the file using Shift key and press Del(ete) key on the keyboard.

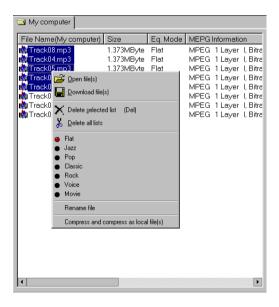

## C. Download option setup

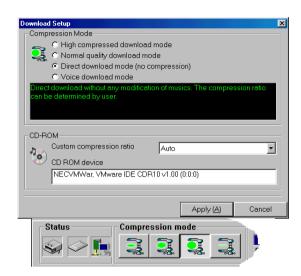

There are 4 compression modes when downloading music file(s).

# 1) High compressed download mode

Download with high compressibility (25:1) using VBR(Variable BitRate) technology. This is appropriate for portable player.

# 2) Normal quality download mode

Download with 15:1 compressibility using VBR technology. When using this method, you can save the memory capacity about 30% to normal MP3 file.

# 3) Direct dowload mode (no compression)

Download MP3 file(s) without compression, but the WAVE and audio CD file(s) with VBR compression.

The compressibility can be determined by user. (128/160/192/256/320 Kbps)

# 4) Voice download mode

Download with 55:1 compressibility using VBR technology. This is appropriate for voice file. This method controls the voice information automatically, but when compress the complex music(Pop, Jazz, etc.) with this mode, the sound quality is not guaranteed for that file.

## D. Download music file(s)

### 1) When downloading MP3 or WAVE file(s)

compress the music source with predetermined compressing mode and download on the audio card.

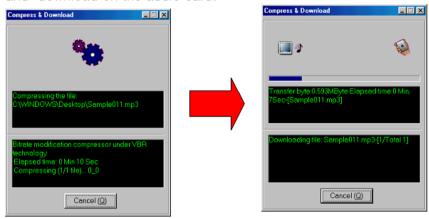

# 2) When downloading audio CD file(s)

make the audio CD music to music file first, compress it with predetermined compressing mode, and then download to audio card.

(The music in the audio CD has different data structure to other music files used in computer, so it is necessary to make audio CD music to usable music file before downloading.)

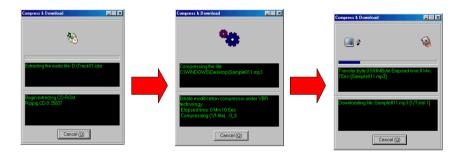

# E. Delete music list(s) on audio card

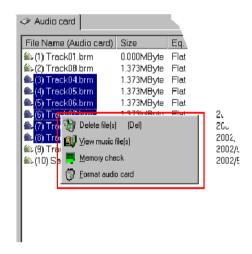

Select the music file(s) you want on the audio card and click in the tool bar or press the 'Del(ete)' key on the keyboard or right-click and select the 'Delete file(s)' in the popup menu.

# F. View music list(s) on audio card

Shows the music file list on the audio card.

# G. Memory check on audio card

Shows the current status of memory.

The maximum capacity and usable one are graphed.

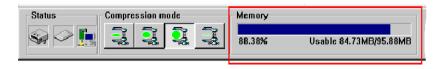

#### H. Format audio card

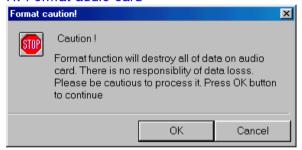

Format the memory of audio card.

In this case, all the data in the audio card are erased

# I. To change the order of music file playing on the audio card

It is able to change the order of music file playing by drag-and-drop. The music files on the audio card are played in the changed order.

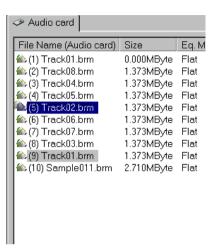

## 4.2.3. Popup menu

(A popup box displayed when right-click the download list(s))

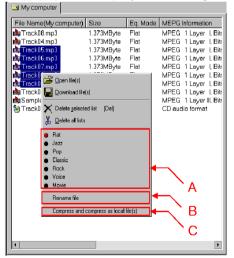

#### A. Equalizer mode

Set the equalizer mode for the music file before downloading, you can listen to the music file on the audio card with that equalizer mode. The supported modes are Flat, Jazz, Pop, Classic, Rock, Voice and Movie. Flat is the default mode that don't set the equalizer mode.

#### B. Rename file

You can change the music file name first.

This change comes under the list; the name of that file in computer does not change.

The extension cannot be changed.

#### C. Compress and compress as local file(s)

Compress the music file(s) and save that in the computer.

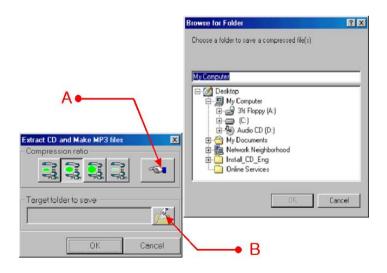

- 1) Select the compression ratio.(A)
- 2) Select the target folder to save and click OK.(B)
- \*The program compresses the file(s) according to selected compression ratio and saves that in the selected target folder.

Remark: The pre-encoded files has .brm file name extension. If you want to save these files later, the program will automatically skip a compression action although a compression mode is set. You cannot play the files on your HDD or any MP3 player.

#### 4.3. Error messages and recovery

1. The below message is displayed when the audio card is not connected.

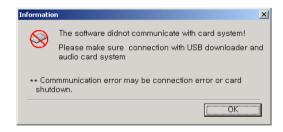

This is the error message taken place when do the function related to audio card while the card is not connected. In this case, check the connection with audio card and the USB downloader.

2. The below message is displayed when user disconnect the USB cable from USB downloader in using this management program.

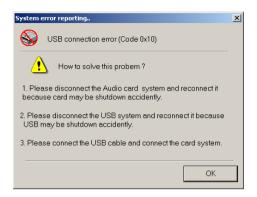

This is the error message taken place in using the USB downloader management program. In this case, disconnect the USB donwloader and audio card each other from your PC and connect them again.

# 5. Troubleshooting

# Q. Program does not work even though has been installed.

Connect the USB downloader to the PC's USB Port.

Windows 98 / Me / 2000 / XP automatically recognize the USB. (it is impossible to install manually.)

After recognition, the USB driver is installed and downloader management program works.

# Q. The communication with audio card and USB downloader(LAD-500) is not good

Disconnect the USB downloader from PC's USB port and connect them again.

### Q. USB cannot be recognized

There is some problem in the PC's USB system. Reboot your PC. If the USB cannot be still recognized, check the PC's USB port. There's no problem with the USB port, then the problem is caused from USB downloader. In this case, consult with the A/S center

# Q. Audio card cannot be recognized

Check the connection with audio card and USB downloader.

# Q. The memory capacity in the audio card is 0.

Check the connection with audio card and USB downloader.

# Q. The file on the audio card cannot be recognize

Use after formatting this card.

#### 6. Specification

For LAD-500 and LAD-500(R) supporting the file downloading and compressing function to the audio card EAM-032

#### 6.1. Product construction

## A. USB downloader

- support USB protocol ver 1.1
- Maximum transfer rate: 0.8Mbps

(This is variable according to the user's

# operating system.)

- The maximum SPI controlling signal rate: 5 Kbps
- Supplied power: DC 5V

# B. Audio card charger

- Li-ion/Polymer charger

- Power output: DC 4.2 V
- Charging time: 1.5 hour charging, about 6 hour continuous plaving with maximized volume.

#### C. Remote control signal acceptor

- Remote control signal infrared sensor
- Supportable signal: NEC/Sharp remote control receiving protocol, and all the remote control signal of leading edge type signaling system. (Some of that may not receive the signal exactly.)

#### 6.2. Precautions

- A. Do not disconnect the USB cable or audio card while the USB download management program is working.
- **B.** Prevent this product from strong shock or moisture. Strong shock may cause damage to the unit. If the unit is moisturized, clean it with dry cloth as soon as possible and consult with the A/S center.
- **E.** Do not use the USB downloader with any other purpose except charging, communicating with, downloading music file(s) on audio card and receiving remote control signal.
- **D.** If another applications occupy too much system resource, the performance of USB downloader may be degraded.

#### 7. FAQ

#### What is MP3?

MP3 is the technical abbreviation for a method of compressing audio files into digital formats. (MPEG-1 Audio Layer 3) This is the most used compression scheme. It can compress the standard audio track to smaller size and doesn't degrade the sound quality

### What is VBR(Variable Bit Rate)?

The bitrate of a compressed file is the main determinant of sound quality. The bitrate is the amount of data stored for each second of music. CBR compressed files store the same amount of data for every second in the file, even if some seconds contain very complex music and others contain very simple music. VBR files by contrast, vary the amount of data stored depending on the complexity of a particular section of music. In a symphonic piece, when the full orchestra is pounding away the bitrate will be higher, and when just a single flute is playing, the bitrate will be lower. Ideally you should get smaller, higher quality files with VBR, but this isn't always the case.

#### What is BRM?

BRM is the technical abbreviation for **B**it **R**ate **M**odification, named by Etronics Corp. This is appropriate method for the portable player as well as keeping the highest compressing ratio by using VBR. The 25:1 compressing ratio is based on MPEG II, and 15:1 is on MPEG I. 'BRM' is assigned to extension(.brm) of music file(s) downloaded on the audio card.

# Can you play the BRM file on your PC?

No. The BRM file is encoded by RC5 128bit security, thus, you can not play it on your PC and another MP3 player except the audio card.

# What is the reason of non-constant compressing ratio in the voice download mode?

VBR files vary the amount of data stored depending on the complexity of a particular section of music, therefore the compressing ratio is relatively smaller when compressing complex music like classic, pop, etc.

# Why is there quality difference between directly compressing CD music and compressing by MP3 ?

MP3 is lossy compression method; it compresses with discarding the inaudible sound. This method cannot preserve the exact CD sound source, so the quality of sound compressed with MP3 is worse than directly compressing CD music.

#### Can I save the file that is not music one?

It can be saved on the audio card, but not uploaded for protect copyright. And already saved file(s) cannot be changed.

# 8. Help

Etronics Corp. offers the technical support such as program upgrade, A/S and another user services. Please visit our homepage below for more details.

http://www.etronics.co.kr/

Free Manuals Download Website

http://myh66.com

http://usermanuals.us

http://www.somanuals.com

http://www.4manuals.cc

http://www.manual-lib.com

http://www.404manual.com

http://www.luxmanual.com

http://aubethermostatmanual.com

Golf course search by state

http://golfingnear.com

Email search by domain

http://emailbydomain.com

Auto manuals search

http://auto.somanuals.com

TV manuals search

http://tv.somanuals.com